## Nets terminal

- 1. Start med at installere Jungo driver for Ingenico
- 2. Download the nets installation files from Trello (Test Release & Bugs board -> Other Test Releases -> Nets)
- 3. Run and install the "BaxiAgentSetup.msi"
	- 3.1. Follow the install steps, using default install (changes require extra setup later)<br> $\overline{a}$  Raxidgent Setup

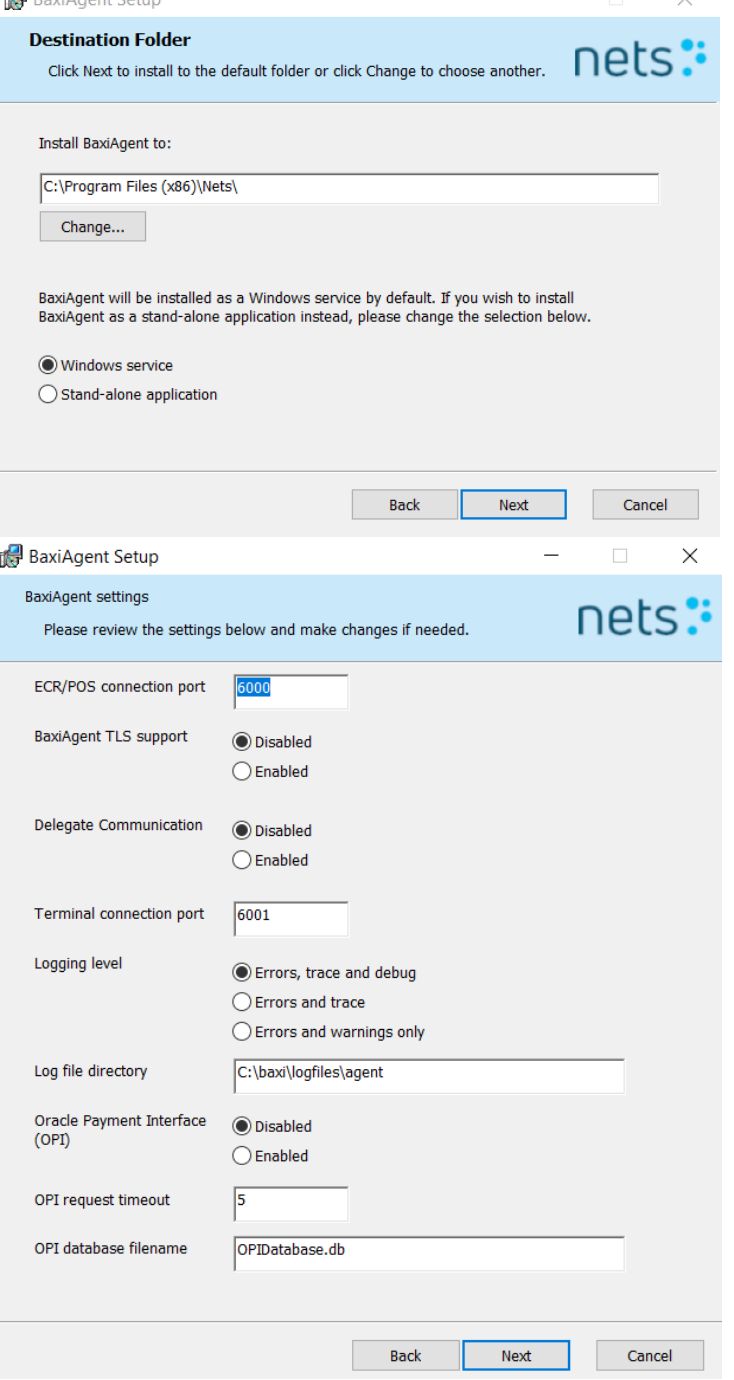

- 3.2. Open the baxiAgent as administrator from the install path (default is "C:\Program Files (x86)\Nets\BaxiAgent\BaxiAgentService.exe")
- 3.3. Open the Multiterminal config (er på proceslinie), from the system tray (This is the baxiAgent setup window)

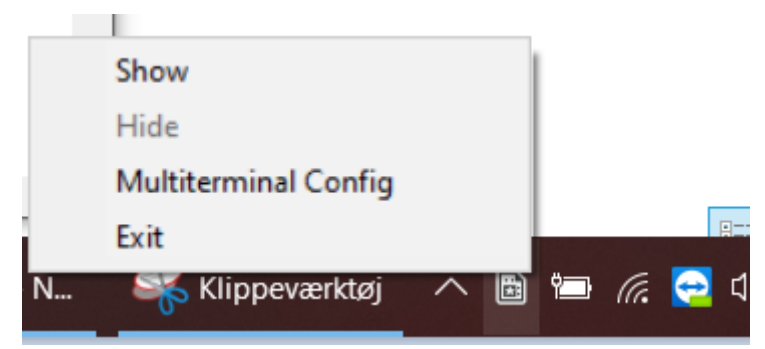

Keep open for later steps

Complete the setup for either USB configured terminal or IP configured terminal

Press the "Test Connection" to check if the connection was successfully established

- 3.4. If the connection was not successfully established, it should be fixed by
	- 3.4.1.Shutdown the pc (FULL i.e. cmd command "shutdown /s /t 0"). VIGTIGT at skærm slukkes ved brug af cmd.
	- 3.4.2.Start up the pc, with the terminal still connected
	- 3.4.3.Reopen the baxiAgent
	- 3.4.4.Retest the connection pressing the "Test Connection" button again
- 4. Open baxi.ini from the button available on the configured terminal and locate the section regarding HOST information

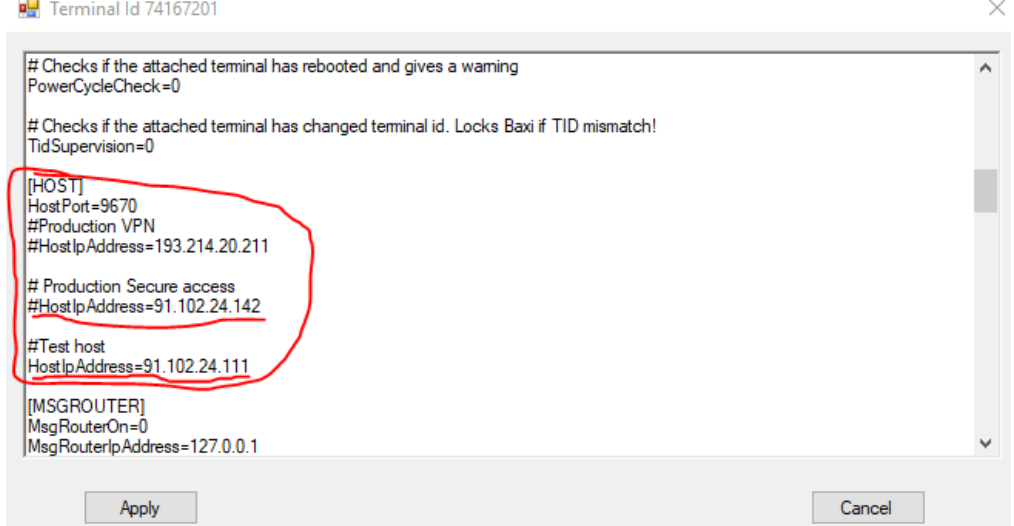

- 5. Add the character # in front of the HostIpAddress for the Test Host and remove the # in front of the HostIpAddress from Production Secure Access (as highlighted on the picture above) in order for the terminal to connect to NETS production server. Click the apply button afterwards for saving the changes
- 6. Copy the "POSONE-NETS" folder into the posone root folder (or if release version, next to the exe). Findes i NETS installations mappen.
- 7. Start up PosOne
- 8. Go to Settings  $\rightarrow$  other settings  $\rightarrow$  Nets
- 9. If the baxi agent setup was not changed, the USB setup for baxi ip is 127.0.0.1 and the port is 6000, if they have been changed, they can be found from the baxiAgent by
	- 9.1. Open the baxiAgent

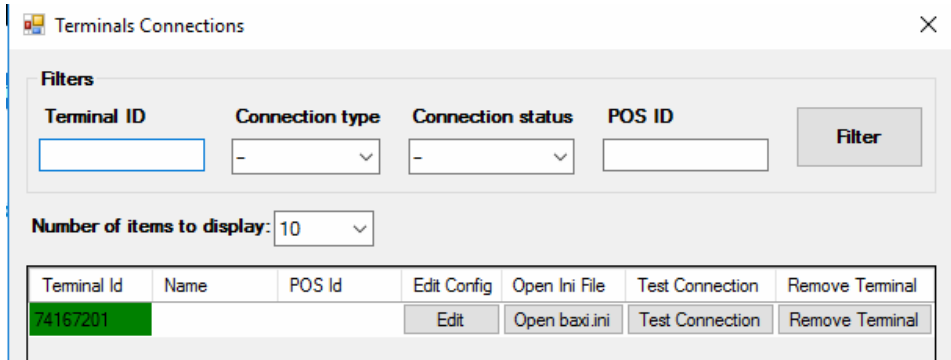

- 9.2. Press the "open baxi.ini" button for the terminal
- 9.3. Locate the field [MSGROUTER] and then the ip and port are listed as
	- 9.3.1.IP -> MsgRouterIpAddress
	- 9.3.2.Port -> MsgRouterPort
- 10. If the installation path of BaxiAgent was not changed, i.e. it is installed at ("C:\Program Files (x86)\Nets\BaxiAgent\BaxiAgentService.exe"), then the path can be left empty. Else the path of the baxiAgent has to be put into the baxi path field (The path should NOT start nor end with a **"**) example -> C:\Nets\BaxiAgent\BaxiAgentService.exe

## 11. Insert the values (Terminal ID is known from earlier steps)

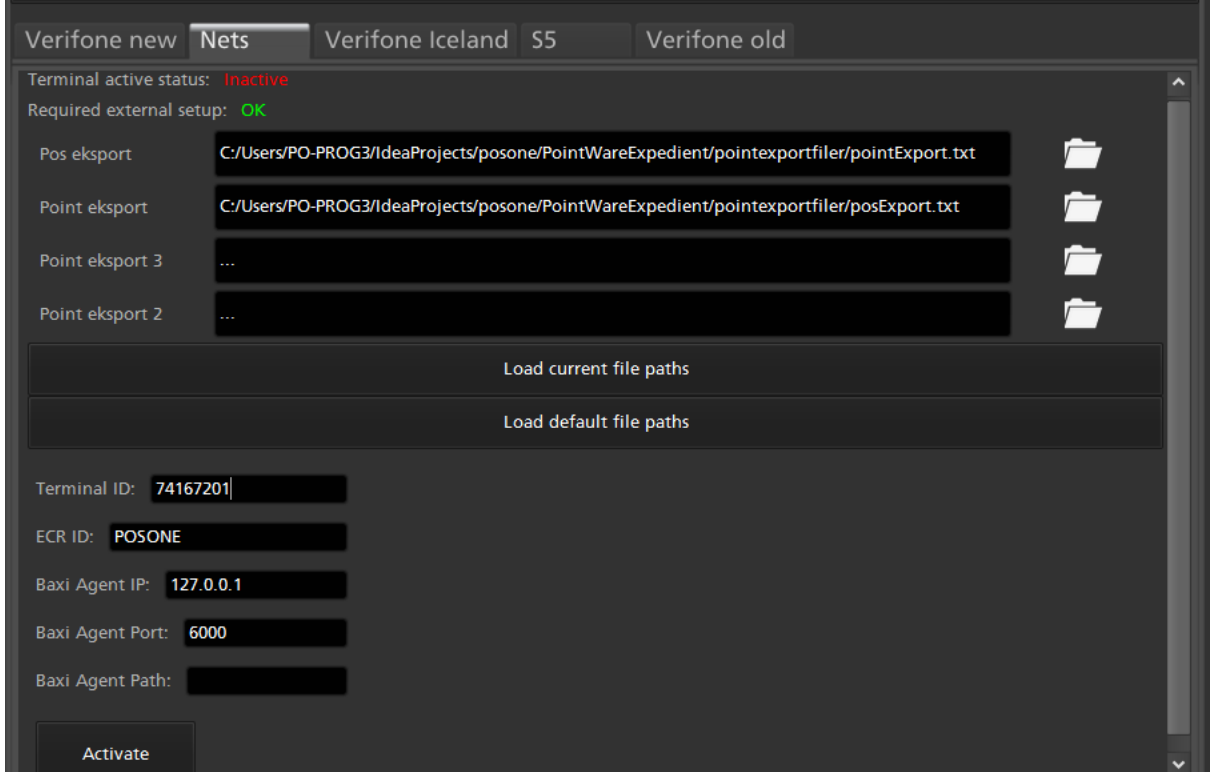

- 12. Press the load default file paths, to get the default file placements (using the installation folder, should provide these), else manually set all the paths.
- 13. Finally press Activate, and accept the require windows 8 or newer prompt (this turns on printer check, and will cause issues on lower windows versions)
- 14. Wait a few seconds as the baxi applications start up...
- 15. The terminal setup is now completed

## USB configured terminal

1. Connect the terminal to the PC using the USB cable

2. Right click on the windows icon in the system tray, and click on the Device Manager

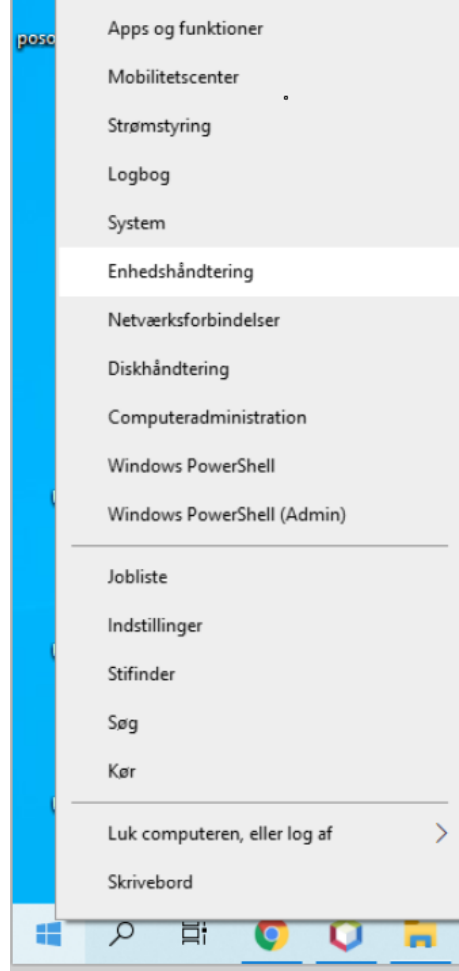

3. Locate the Ports (COM and LPT), open the menu and open the Sagem Telium Comm Port (The connected terminals entry, if unsure which one, it can be found by manually removing the terminal and see which entry disappears)<br> **A** Enhedshåndtering

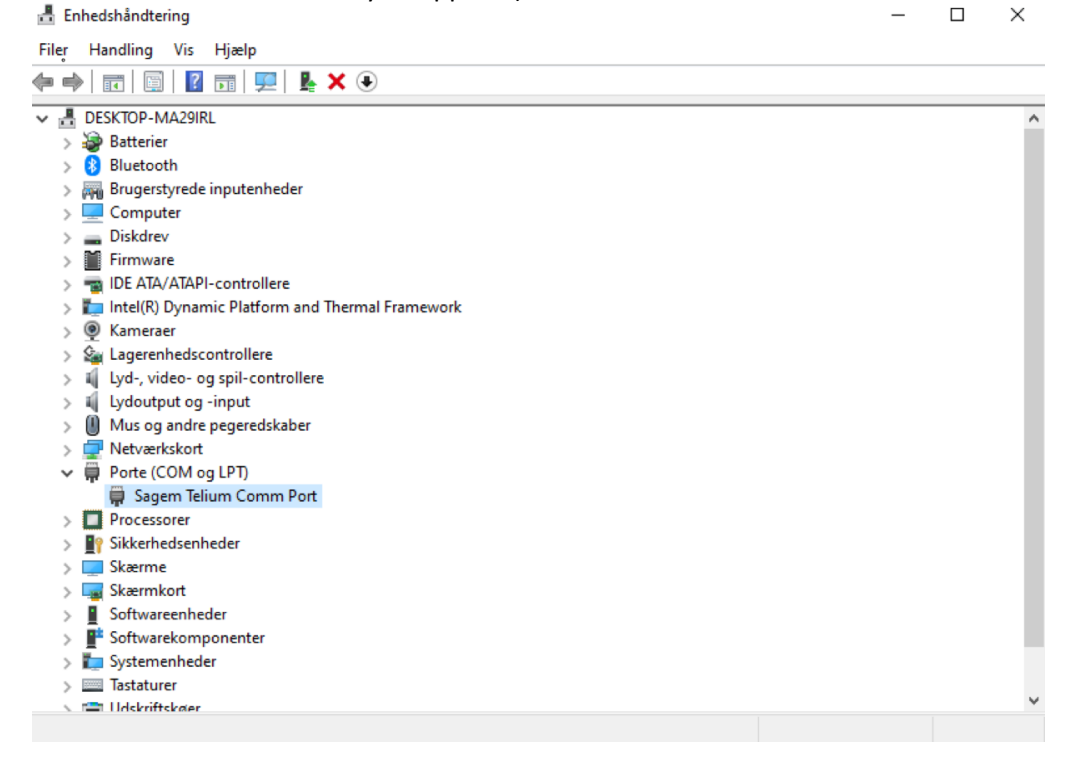

4. Locate the COM port (Port settings -> Advanced) and force to a specific port PID is 0060 (actual port doesn't matter as long as it's free)

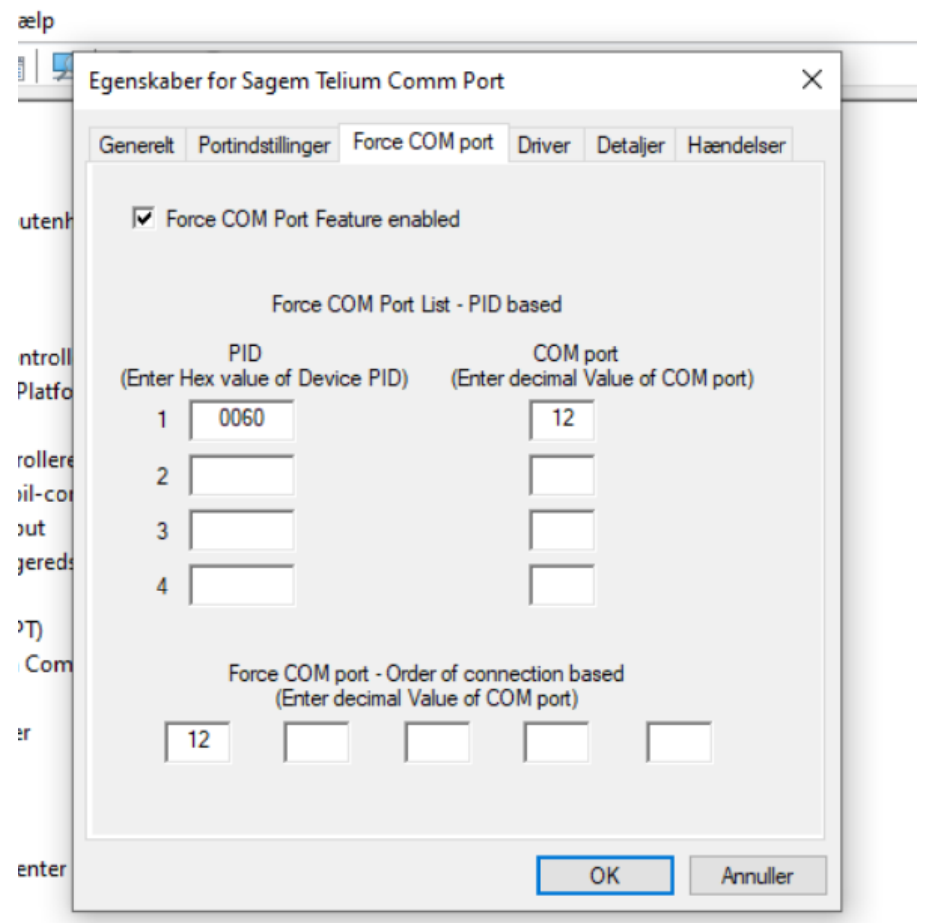

- 4.1. Note down port number for later use
- 5. Find the terminal ID (TID) on the terminal, and setup to USB
	- 5.1. Swipe the Merchant Card
	- 5.2. Go to 6. Parameters -> 1. Change -> 1. Function (Funktion)
	- 5.3. Note down the Terminal ID for later use
	- 5.4. Press STOP -> 2. Communication (Kommunikation)
	- 5.5. Select "via ECR"
	- 5.6. Press STOP -> 3. Register (Kasse)
	- 5.7. Press F2, and change the communication type to "USB SLAVE"
	- 5.8. Accept, and press STOP, until out of main menu
- 6. Locate the opened baxiAgent from earlier, and press the "Add Terminal" button

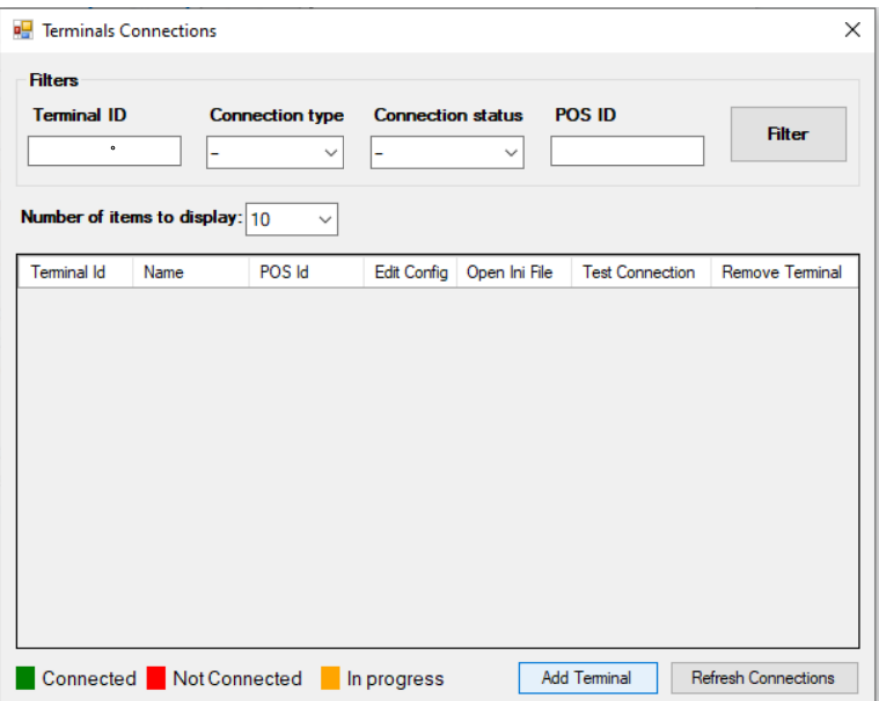

7. Enter the terminal ID and Select USB as the connection Type, and enter the COM port found a few steps ago

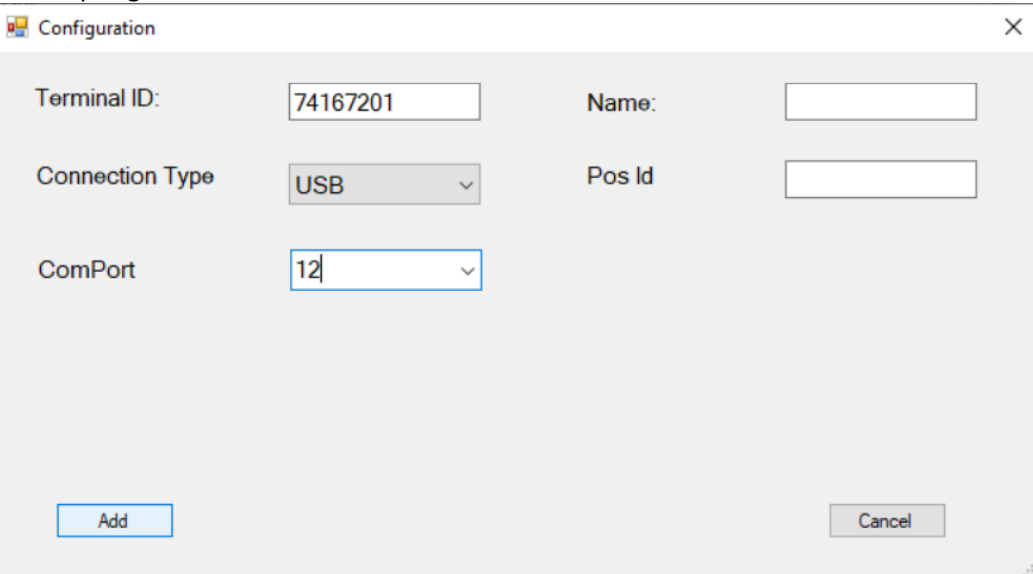

- 8. Press the "Add" button
- 9. Continue the rest of the guide from the NETS configuration section (NETS Config section)

## IP configured terminal

- 1. Connect the terminal with a ethernet cable to the same router/internet as the POS-system
- 2. Find the terminal ID (TID) on the terminal, and setup to IP
	- 2.1. Swipe the Merchant Card
	- 2.2. Go to 6. Parameters -> 1. Change -> 1. Function (Funktion)
	- 2.3. Note down the Terminal ID for later use
	- 2.4. Press STOP -> 2. Communication (Kommunikation)
		- 2.4.1.Select Komm. type as "Ethernet"
		- 2.4.2.Select DHCP brug as DHCP
- 2.5. Press STOP -> 3. Register (Kasse)
	- 2.5.1.Select ECR as "Ja/Yes"
	- 2.5.2.Press F2, and change the communication type to "IP EHTERNET"
	- 2.5.3.Press F2, and change the ECR/TLS to "Nej/No"
	- 2.5.4.Press F2, and change the ECR IP-Address to the IP-address of the PC running the POSsystem (IP can be found on the PC by running the cmd command "ipconfig")
	- 2.5.5.Press F2, and change the ECR IP PORT to the terminal port selected when installing the baxi agent (as shown in the picture from the Nets Terminal section step 3.a Baxi [Installer\)](https://docs.google.com/document/d/1oBClsnuAqI7wvDLdN9zIDXxalCxxgbj8n6W70e-D8Kg/edit#bookmark=id.8i7ofj9x6zg)
- 2.6. Accept, and press STOP, which will restart the terminal. If the terminal has connection to Baxi Agent the ECR icon on the terminal should be green

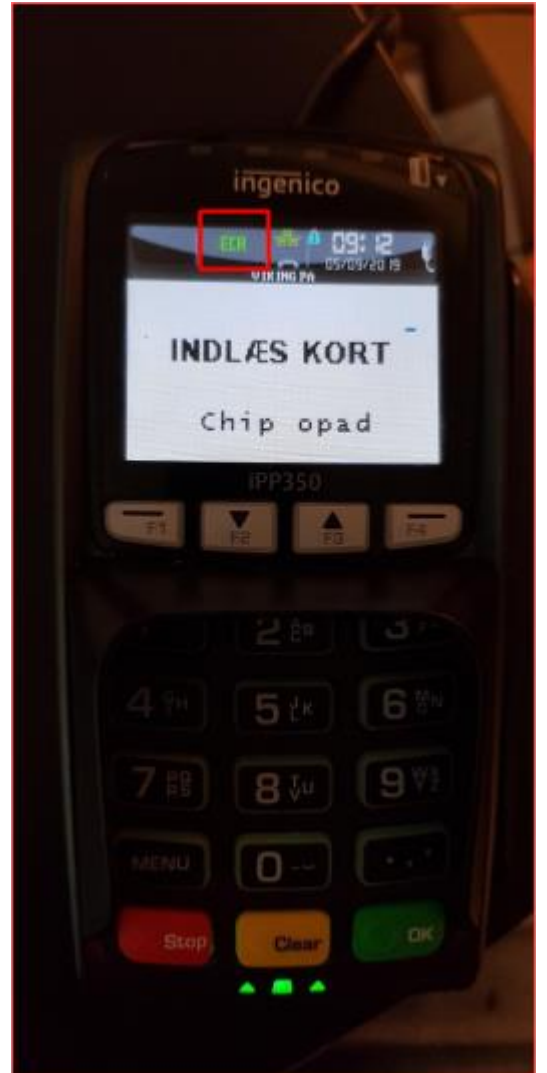

3. Locate the opened baxiAgent from earlier, and press the "Add Terminal" button

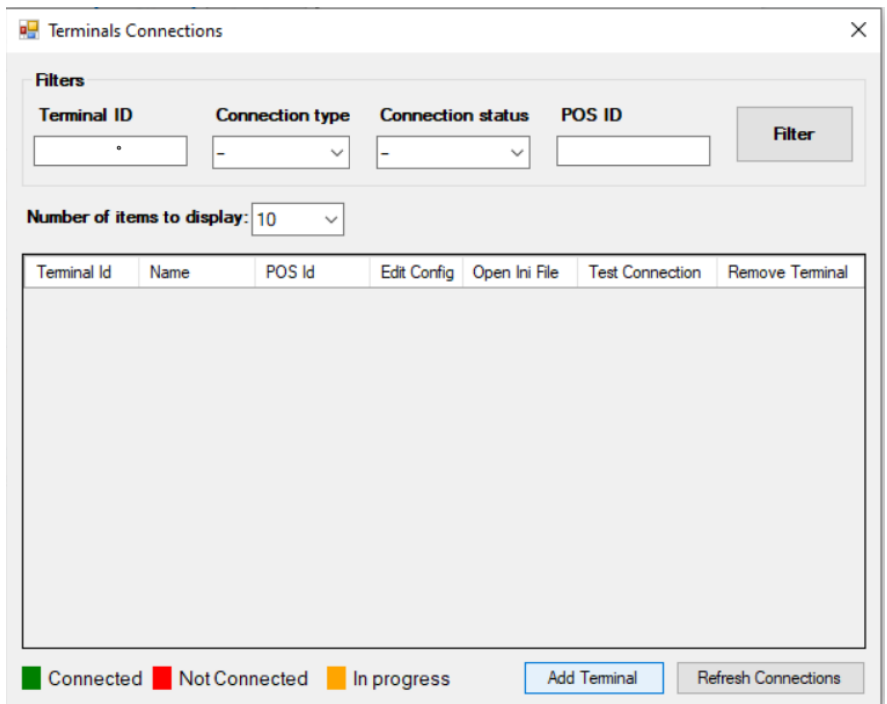

4. Enter the terminal ID and Select IP as the connection Type, and enter the SocketListenerPort as the same terminal port typed previously (Baxi Installer)

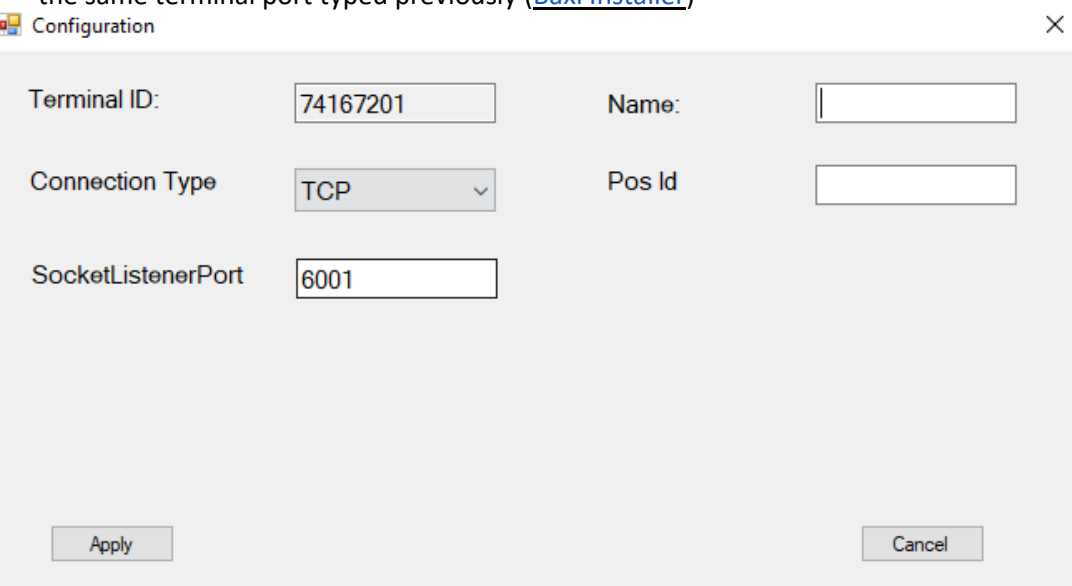

- 5. Press the "Add" button
- 6. Continue the rest of the guide from the NETS configuration section (NETS Config section)